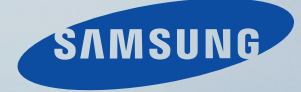

# LCD MONITOR quick start guide

460UT, 460UTn

Download from Www.Somanuals.com. All Manuals Search And Download.

# Introduction

# Contenu de l'emballage

 $\mathbb Z$ Remarque

Veuillez vous assurer que les composants suivants sont bien inclus avec votre affichage LCD.

Le cas échéant, contactez votre revendeur.

Contactez un revendeur local pour acheter des éléments en option.

P Remarque

Ne placez pas le produit directement sur le sol.

# Déballage

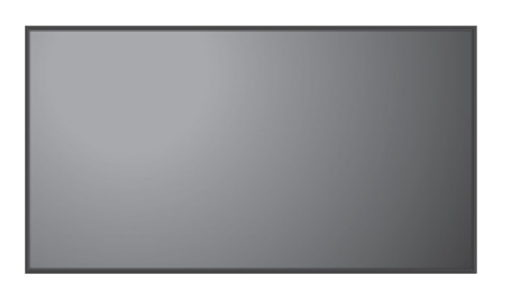

Affichage LCD

Manuels

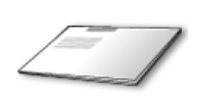

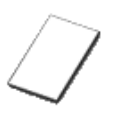

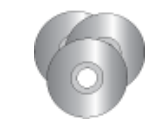

Guide d'installation rapide Carte de garantie

Manuel d'utilisation

(Non disponible partout)

CD du logiciel MagicInfo , CD du manuel de MagicInfo (Applicable uniquement

pour le modèle UTn)

## Câbles

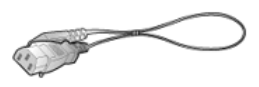

Cordon d'alimentation

#### Autres

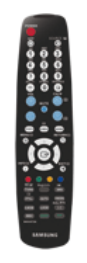

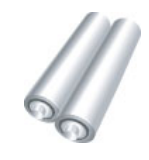

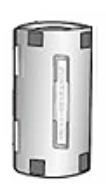

Tore magnétique pour câble LAN

Télécommande Piles (AAA X 2)

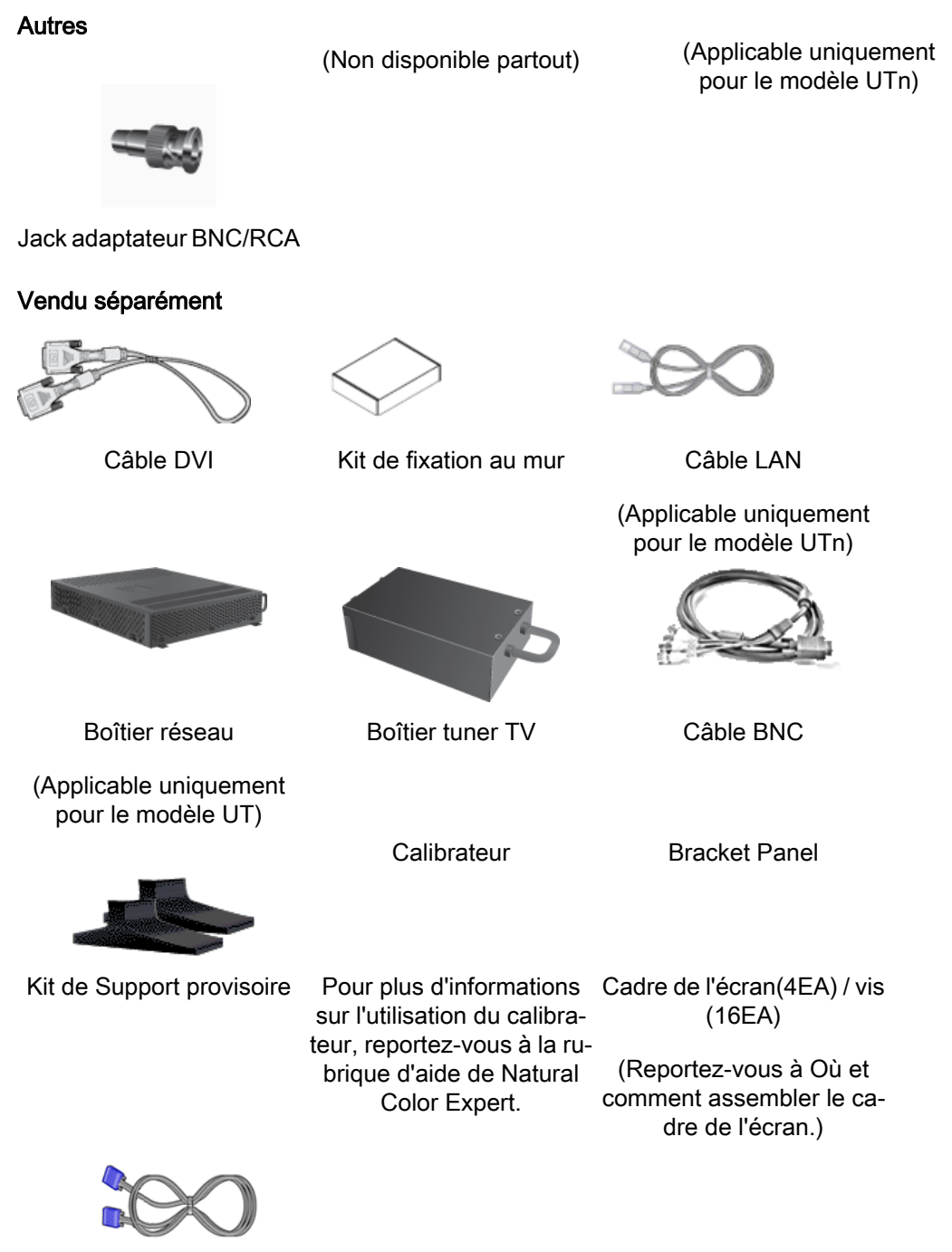

Câble D-Sub

# **Z** Remarque

- Vous pouvez acheter et connecter un autre boîtier réseau ou tuner TV. Pour plus d'informations sur leur utilisation, reportez-vous aux manuels utilisateur respectifs.
- Vous ne pouvez connecter qu'un boîtier externe.

Tore magnétique

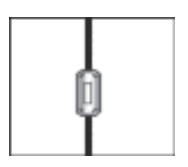

- Le blindage magnétique sert à protéger les câbles des interférences.
- Lors de la connexion d'un câble, ouvrez le blindage magnétique et rabattez-le autour du câble près de la prise.

# Votre écran LCD

#### Avant

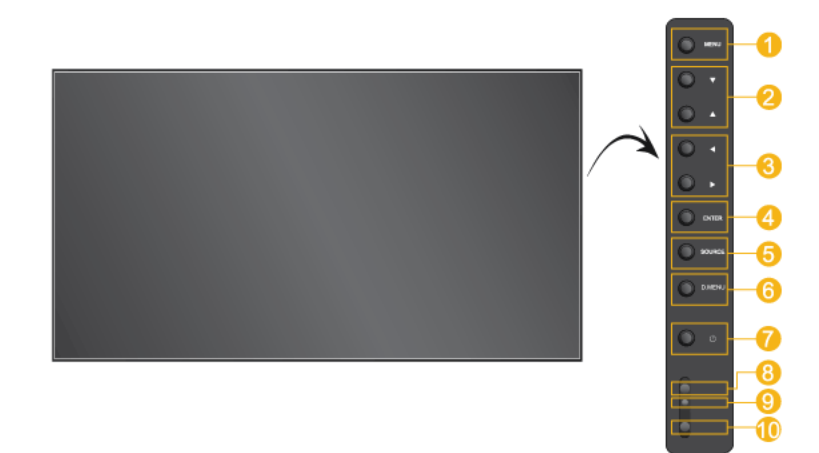

#### P **Remarque**

Les boutons sont situés sur la droite, à l'arrière de votre appareil.

MENU bouton [MENU]  $\bullet$ 

> Ouvre le menu à l'écran et quitte le menu. Egalement utilisé pour quitter le menu OSD ou revenir au menu précédent.

Boutons de navigation (haut-bas)

Se déplace verticalement d'une option de menu à une autre ou règle les valeurs de menu sélectionnées.

Bouton Gauche-Droite / Bouton Volume

Se déplace horizontalement d'une option de menu à une autre ou règle les valeurs de menu sélectionnées. Si les fonctions OSD ne sont pas affichées, appuyez sur le bouton pour régler le volume.

ENTER bouton [ENTER]

Permet d'activer un élément de menu mis en surbrillance.

A SOURCE bouton [SOURCE]

> SOURCE llume l'indicateur du signal d'entrée en cours de présentation. Le changement de source n'est possible que pour les appareils externes connectés au moniteur.

> $[PC] \rightarrow [DVI] \rightarrow [AV] \rightarrow [HDMI] \rightarrow [Magichfo] \rightarrow [TV] \rightarrow [BNC] \rightarrow [Com$ ponent]

Y Remarque

- Le menu TV est disponible lorsqu'un boîtier tuner TV est installé.
- Le modèle UT peut utiliser le menu MagicInfo lorsqu'un boîtier réseau fait partie de l'installation.
- D.MENU

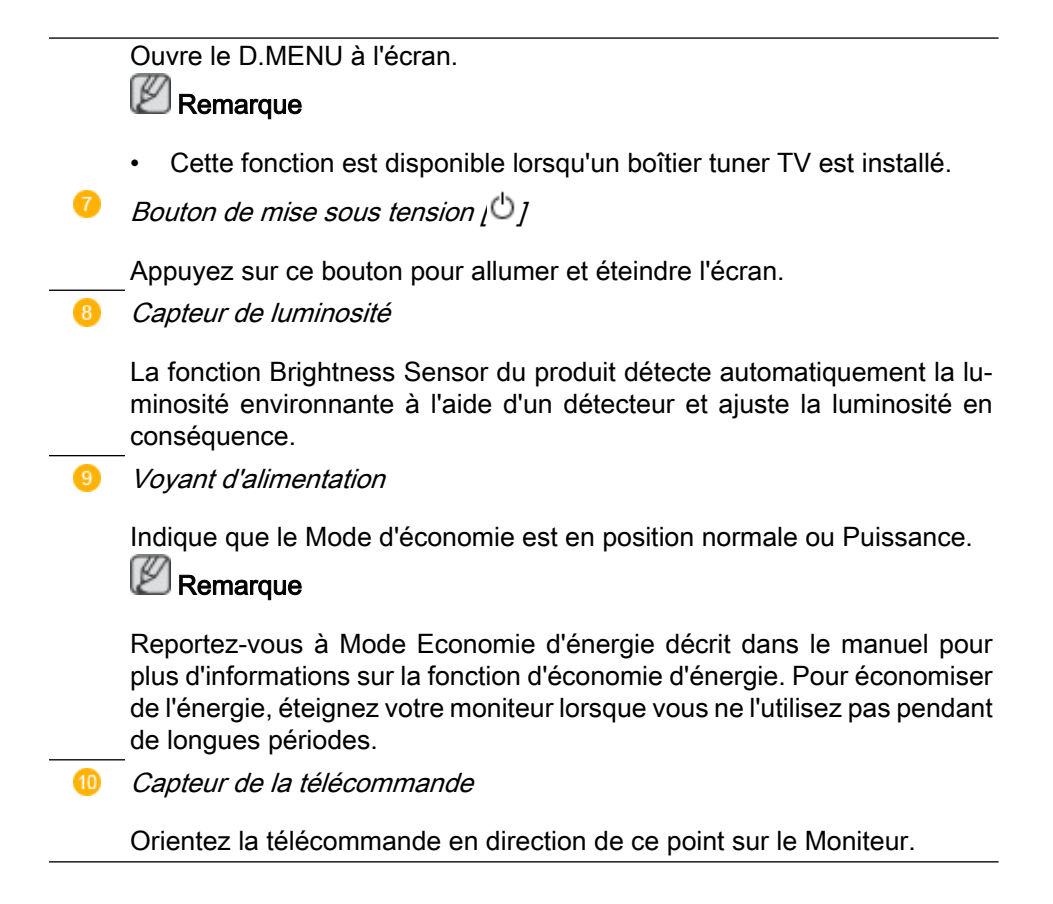

#### Arrière

#### **Remarque**

Voir PowerSaver decrit dans le manuel pour plus d'informations concernant les fonctions de l'économie d` énergie. Pour la consérvation d'énergie, éteindre votre moniteur quand vo us ne vous en servez pas ou quand vous absentez pour un long moment.

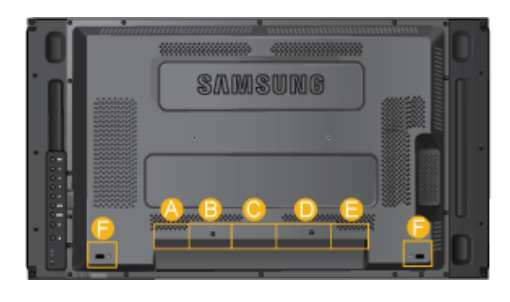

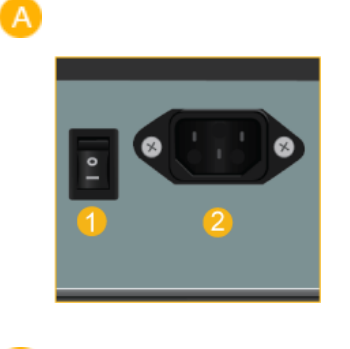

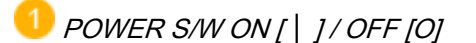

Allume et éteint le moniteur.

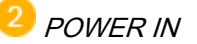

Cordon d'alimentation, connecte le moniteur et la prise murale.

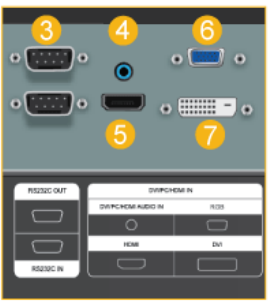

RS232C OUT/IN (port série RS232C)

programme port MDC (Multi Device Control)

 DVI / PC / HDMI IN [DVI/PC/HDMI AU-DIO IN] (PC/DVI/HDMI (Terminal de connexion audio (entrée))

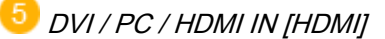

Reliez la borne HDMI située à l'arrière de votre affichage LCD à la borne HDMI de votre périphérique de sortie numérique à l'aide d'un câble HDMI.

6 DVI / PC / HDMI IN [RGB] (Connecteur vidéo PC)

Utilisation d'un 15 broches D-Sub mode PC (PC analogue)

 DVI / PC / HDMI IN [DVI] (Connecteur vidéo PC)

Utilisation d'un DVI-D vers DVI-D - mode DVI (PC numérique)

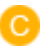

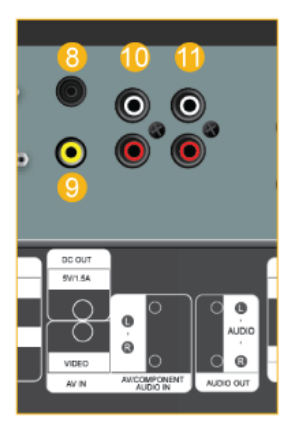

# DC OUT

Veillez à utiliser la borne de connexion DC-OUT au boîtier tuner TV agréé[SBB-DT\*].

 A défaut, vous risqueriez d'endommager le produit.

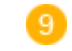

AV IN [VIDEO] (Connexion vidéo )

Branchez le connecteur [ VIDEO ] du moniteur à la sortie vidéo du périphérique externe à l'aide d'un câble VIDEO.

 AV AUDIO IN [L-AUDIO-R](Connexion MONITOR audio (entrée))

 AV AUDIO OUT [L-AUDIO-R] (Connecteur audio LCD (Sortie))

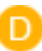

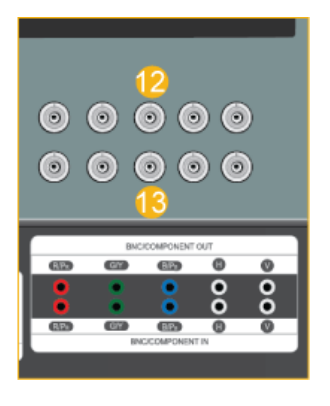

**BNC/COMPONENT OUTIR/PR, G/Y, B/** PB, H, V]

(Connecteur BNC/composant (Sortie))

Connexion BNC (PC analogique) : connexion des ports R, G, B, H, V.

Connexion Composant : connexion des ports PR, Y, PB.

 BNC/COMPONENT IN[R/PR, G/Y, B/ PB, H, V]

(Connecteur BNC/composant (Entrée))

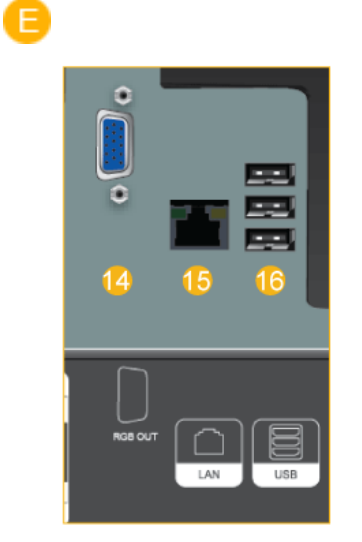

F

RGB OUT

(Applicable uniquement pour le modèle UTn)

LAN (Connexion LAN)

(Applicable uniquement pour le modèle UTn)

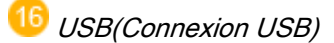

Compatible clavier/souris, périphérique de stockage de masse.

(Applicable uniquement pour le modèle UTn)

## Kensington Lock

L'antivol Kensington est un dispositif utilisé pour fixer physiquement le système lorsqu'il est utilisé dans un endroit public. L'antivol doit être acheté séparément. L'aspect et la méthode de verrouillage peuvent différer de l'illustration en fonction du fabricant. Consultez le manuel fourni avec le verrou Kensington pour obtenir des instructions d'utilisation. L'antivol doit être acheté séparément.

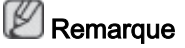

L'emplacement du verrou Kensington peut varier en fonction du modèle.

# Utilisation de l'antivol Kensington

1. Insérez le dispositif de verrouillage dans

la fente Kensington du moniteur  $\ddot{\bullet}$ ,

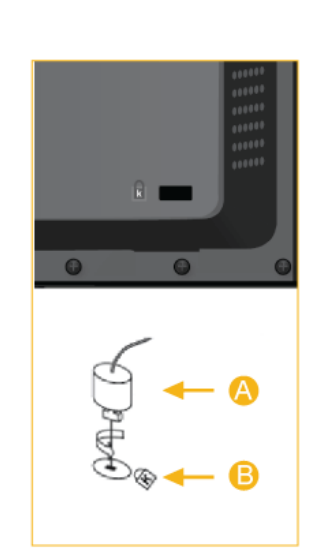

puis tournez-le dans le sens du verrouil- $I$ age  $\overline{A}$ 

- 2. Branchez le câble antivol Kensington.
- 3. Fixez l'antivol Kensington sur un bureau ou tout autre objet lourd inamovible.

# **Z** Remarque

Reportez-vous à Connexion des câbles pour plus d'informations sur la connexion des câbles.

# Télécommande

**Z** Remarque

Le bon fonctionnement de la télécommande peut être affecté par un téléviseur ou un autre périphérique électronique fonctionnant à proximité de l'écran à plasma, en raison d'interférences avec la fréquence.

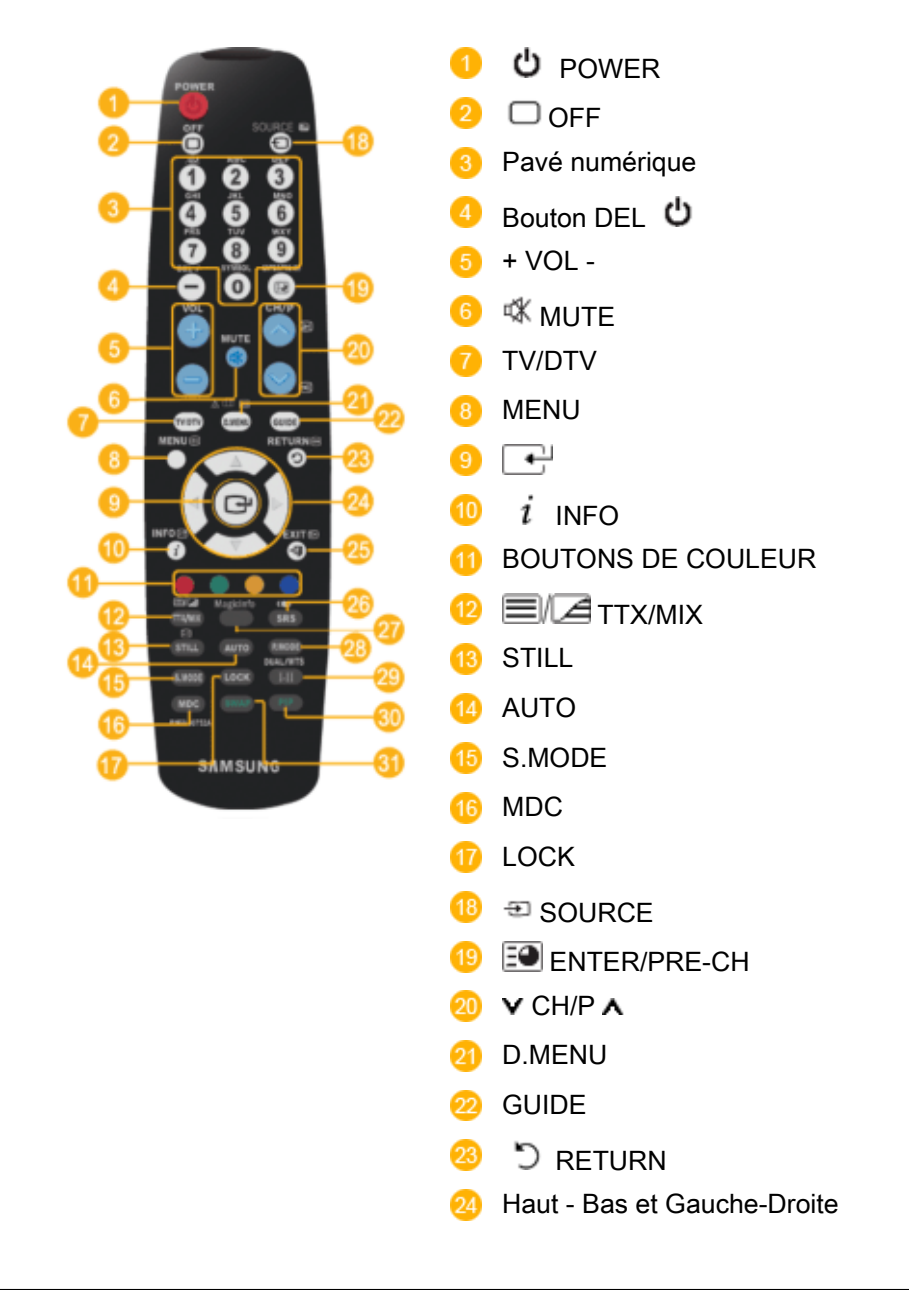

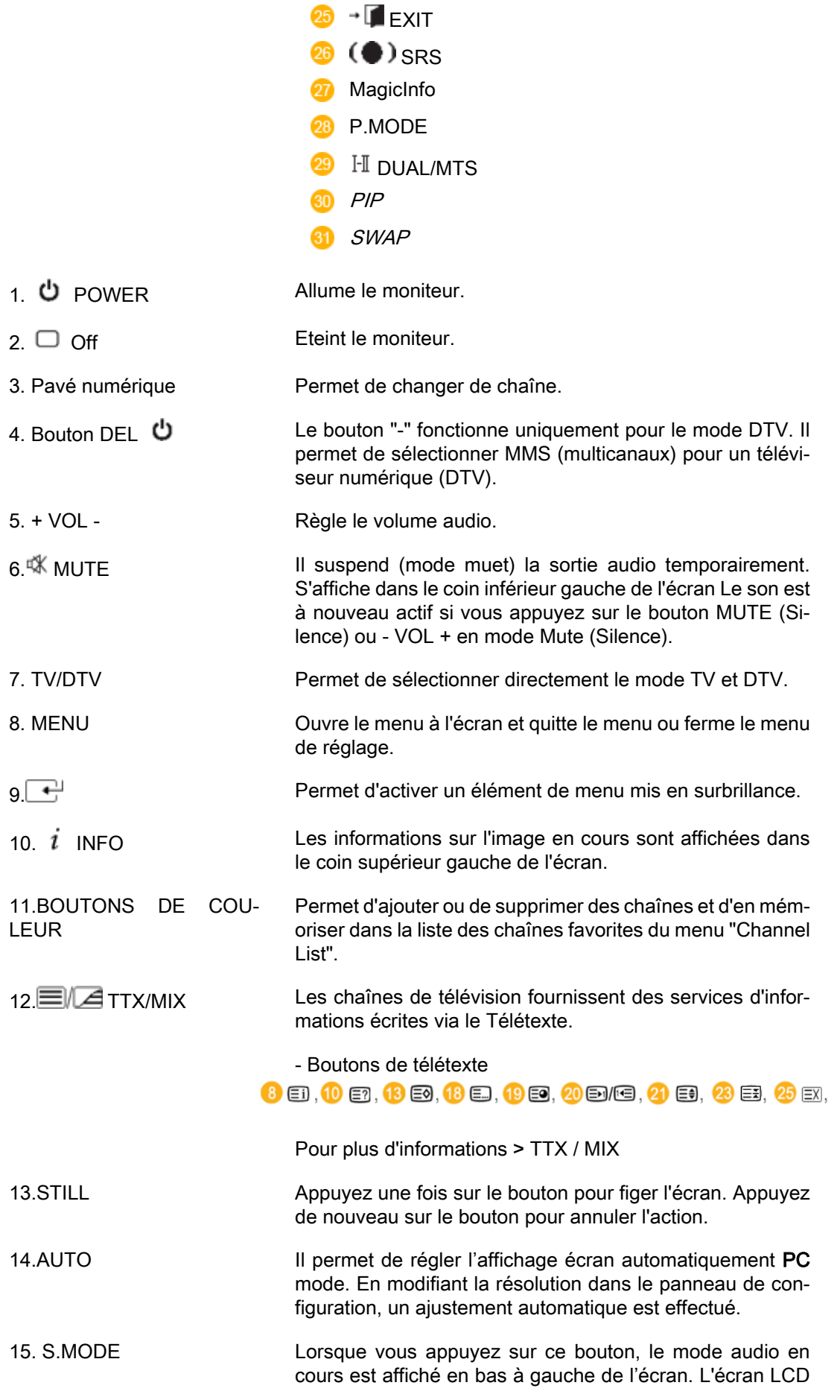

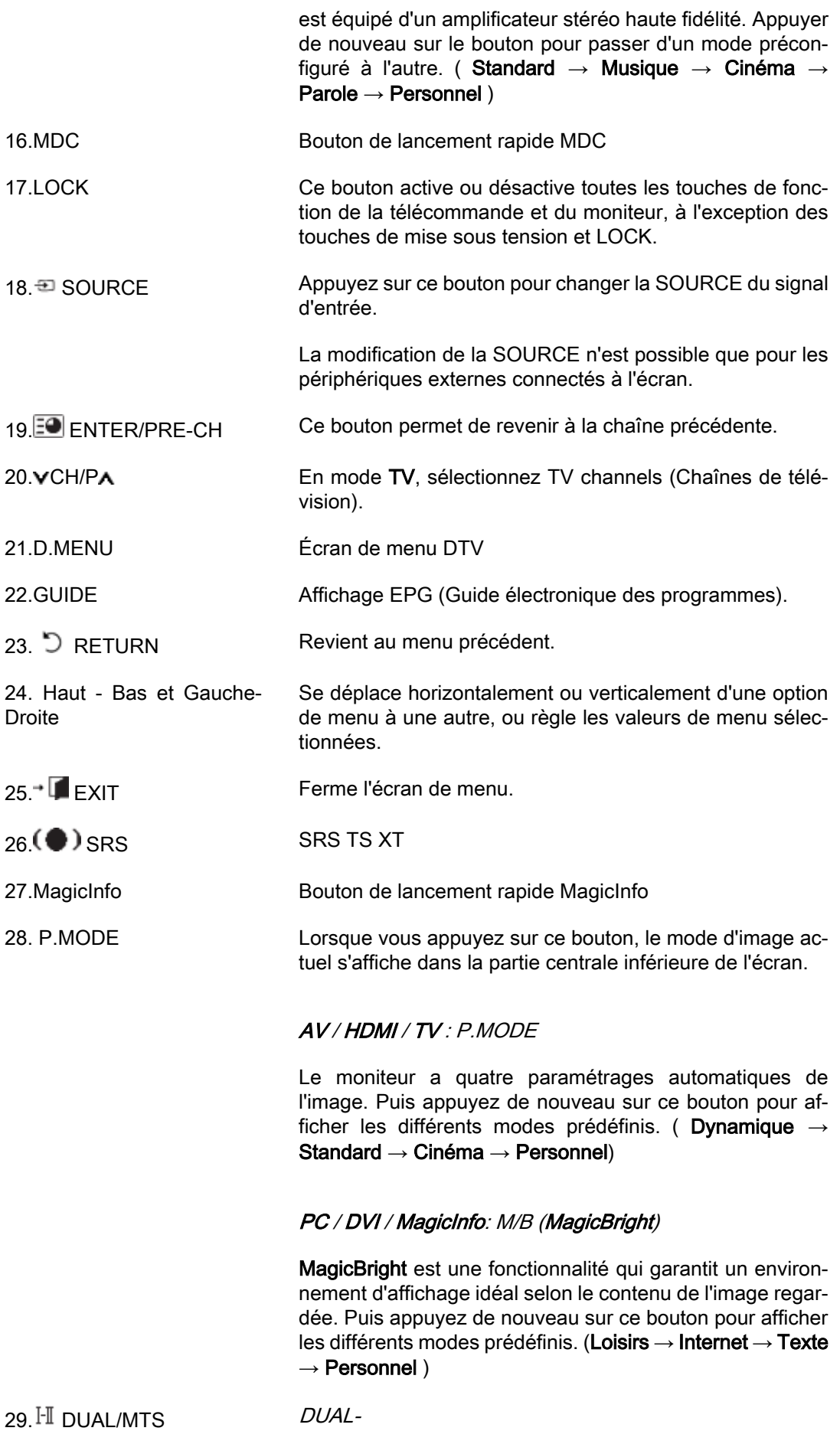

Utilice el botón DUAL en el mando a distancia para seleccionar Estéreo o Mono cuando el monitor está en el modo TV o Radio FM.

MTS-

Vous pouvez sélectionner le mode MTS (Multichannel Television Stereo).

![](_page_10_Picture_123.jpeg)

# Où et comment assembler le cadre de l'écran

# Déballage

![](_page_10_Figure_7.jpeg)

# Assemblage du cadre de l'écran

![](_page_11_Figure_1.jpeg)

Avant de monter le panneau extérieur du téléviseur après l'installation d'un Video Wall ou Samsung UD, retirez les autocollants fixés aux trous des vis de connexion.

![](_page_11_Picture_3.jpeg)

Ne retirez pas les autocollants si vous ne comptez pas assembler le cadre de l'écran.

# **Connexions**

# Se connecter à un ordinateur

![](_page_12_Picture_2.jpeg)

## En cas de cordon d'alimentation avec terre

• En cas de panne, le conducteur de terre peut provoquer un choc électrique. Avant de brancher l'appareil au secteur, assurez-vous que le conducteur de terre est correctement raccordé. Avant de débrancher le conducteur de terre, débranchez l'appareil du secteur.

#### P Remarque

Des équipements AV tels que des DVD, des magnétoscopes ou des caméscopes peuvent être connectés au moniteur comme votre ordinateur. Pour plus d'informations sur le branchement des appareils d'entrée audio/vidéo, reportez-vous à la section Adjusting Your LCD Display (réglage de l'écran LCD).

![](_page_12_Picture_7.jpeg)

- **C** Branchez le cordon d'alimentation de votre moniteur à la prise d'alimentation située à l'arrière du moniteur. Mettez l'interrupteur Marche/Arrêt sur Marche.
- <sup>2</sup> Il est possible de brancher le connecteur D-sub à l'écran LCD de deux façons. Choisissez une des méthodes suivantes :

Utilisation du connecteur D-Sub (analogique) de la carte vidéo.

• Connectez le D-sub au port, RGB (RVB) 15 broches à l'arrière du moniteur et le port D-sub 15 broches à l'ordinateur.

![](_page_12_Picture_12.jpeg)

Utilisation du connecteur DVI (digital) de la carte vidéo.

• Connectez le câble DVI au port DVIà l'arrière du moniteur et le port DVI à l'ordinateur.

![](_page_13_Picture_2.jpeg)

 $2 - 3$ Utilisation du connecteur BNC (analogique) de la carte vidéo.

• Branchez le câble BNC aux ports BNC/COMPONENT IN - R, G, B, H, V situés à l'arrière de l'écran LCD et au port D-sub 15 broches de l'ordinateur.

![](_page_13_Picture_5.jpeg)

Connectez le câble audio de votre moniteur à la sortie audio à l'arrière de votre ordinateur.

## **Remarque**

- Mettre sous tension l'ordinateur et le moniteur.
- Contactez un Centre de service SAMSUNG Electronics local pour acheter des éléments en option.

# Connexion à d'autres périphériques

![](_page_13_Picture_11.jpeg)

#### En cas de cordon d'alimentation avec terre

• En cas de panne, le conducteur de terre peut provoquer un choc électrique. Avant de brancher l'appareil au secteur, assurez-vous que le conducteur de terre est correctement raccordé. Avant de débrancher le conducteur de terre, débranchez l'appareil du secteur.

# **Z** Remarque

Des équipements AV tels que des DVD, des magnétoscopes ou des caméscopes peuvent être connectés au moniteur comme votre ordinateur. Pour plus d'informations sur le branchement des appareils d'entrée audio/vidéo, reportez-vous à la section Adjusting Your LCD Display (réglage de l'écran LCD).

#### Connexion de périphériques AV

![](_page_13_Figure_17.jpeg)

- 1. Connectez le port du lecteur DVD ou magnétoscope (DVD/décodeur) au port [R-AUDIO-L] de l'écran LCD.
- 2. Ensuite, démarrez le lecteur DVD, le magnétoscope ou le caméscope contenant un DVD ou une cassette.
- 3. Sélectionnez AV à l'aide du bouton SOURCE .

#### B Remarque

L'écran LCD est doté de bornes AV pour connecter des périphériques d'entrée AV, par exemple un lecteur DVD, un magnétoscope ou un caméscope. Vous pouvez profiter de signaux AV tant que l'écran LCD est allumé.

#### Connexion d'un caméscope

![](_page_14_Picture_7.jpeg)

- 1. Localisez les jacks de sortie AV sur le caméscope. Généralement, ils se situent sur le coté ou au dos du caméscope. Au moyen d'un jeu de câbles audio, reliez les prises AUDIO OUTPUT du caméscope et AV AUDIO IN [L-AUDIO-R] de l'écran LCD.
- 2. Connectez un câble vidéo entre la prise VIDEO OUTPUT du caméscope et la prise AV IN [VIDEO] de l'écran LCD.
- 3. Sélectionner AV pour le caméscope, le magnétoscope ou le caméscopes en utilisant le bouton SOURCE sur la face avant du moniteur.
- 4. Démarrer alors le caméscopes en insérant une cassette.

# Remarque

Les câbles audio-vidéo qui sont représentés dans ce document sont généralement fournis avec le caméscope. (dans le cas contraire, demandez conseil auprès de votre revendeur.) Si votre caméscope fonctionne en stéréo, vous devez brancher un ensemble de deux câbles.

# Branchement d'un lecteur DVD

![](_page_15_Picture_2.jpeg)

- 1. Au moyen d'un jeu de câbles audio, reliez les prises AV AUDIO IN [L-AUDIO-R] de l'écran LCD et AUDIO OUT du lecteur DVD.
- 2. Connectez un câble Composant entre le port BNC/COMPONENT IN  $P_R$ , Y,  $P_B$  de l'écran LCD et les prises  $P_R$ , Y,  $P_B$  du lecteur DVD.

# **Z** Remarque

- Sélectionnez Component pour la connexion à un lecteur DVD à l'aide du bouton SOURCE situé à l'avant de l'écran LCD ou sur la télécommande.
- Ensuite, faites démarrer le lecteur DVD après y avoir inséré un DVD.

#### P **Remarque**

Le câble Composant est en option.

Pour une explication sur la vidéo Composant, consultez le manuel du lecteur DVD.

# Branchement d'un décodeur DTV

# Remarque

• Les consignes pour le branchement d'un décodeur traditionnel sont indiquées ci-dessous.

![](_page_16_Picture_1.jpeg)

- 1. Au moyen d'un câble Component, reliez les ports BNC/COMPONENT IN  $P_R$ , Y,  $P_B$  de l'écran plasma aux prises  $P_R$ , Y,  $P_B$  du décodeur.
- 2. Au moyen d'un jeu de câbles audio, reliez les prises AV AUDIO IN [L-AUDIO-R] de l'écran LCD et AUDIO OUT du décodeur.

#### P Remarque

• Sélectionnez Component pour la connexion à un décodeur DTV à l'aide du bouton SOURCE situé à l'avant de l'écran LCD ou sur la télécommande.

#### P **Remarque**

• Pour une explication sur la vidéo Composant, consultez le manuel du décodeur.

# Connexion grâce à un câble HDMI

![](_page_16_Figure_9.jpeg)

#### P **Remarque**

- Des périphériques d'entrée tels qu'un lecteur DVD numérique sont branchés à la borne HDMI du moniteur à l'aide du câble HDMI.
- Vous ne pouvez pas brancher d'ordinateur au connecteur HDMI.

# Connexion grâce à un câble DVI vers HDMI

![](_page_17_Picture_2.jpeg)

# Remarque

- Connectez la borne de sortie DVI d'un périphérique de sortie numérique à la borne HDMI du moniteur à l'aide d'un câble DVI vers HDMI.
- Connectez les prises rouge et blanche d'un câble RCA stéréo (pour PC) aux bornes de sortie audio de mêmes couleurs sur le périphérique de sortie numérique, et connectez la prise opposée au terminal DVI / PC / HDMI AUDIO IN du moniteur.

# Branchement vers un Système Audio

![](_page_17_Picture_7.jpeg)

# **Remarque**

• Au moyen d'un jeu de câbles audio, reliez les prises AUX L, R du SYSTEME AUDIO et AUDIO OUT [L-AUDIO-R] de l'écran LCD.

# Connexion du câble LAN

# En cas de cordon d'alimentation avec terre

• En cas de panne, le conducteur de terre peut provoquer un choc électrique. Avant de brancher l'appareil au secteur, assurez-vous que le conducteur de terre est correctement raccordé. Avant de débrancher le conducteur de terre, débranchez l'appareil du secteur.

# $\mathbb Z$ Remarque

Des équipements AV tels que des DVD, des magnétoscopes ou des caméscopes peuvent être connectés au moniteur comme votre ordinateur. Pour plus d'informations sur le branchement des appareils d'entrée audio/vidéo, reportez-vous à la section Adjusting Your LCD Display (réglage de l'écran LCD).

![](_page_18_Figure_1.jpeg)

Connectez le câble LAN.

# **Z** Remarque

(Applicable uniquement pour le modèle UTn)

# Connexion USB

![](_page_18_Picture_6.jpeg)

# En cas de cordon d'alimentation avec terre

• En cas de panne, le conducteur de terre peut provoquer un choc électrique. Avant de brancher l'appareil au secteur, assurez-vous que le conducteur de terre est correctement raccordé. Avant de débrancher le conducteur de terre, débranchez l'appareil du secteur.

# **Z** Remarque

Des équipements AV tels que des DVD, des magnétoscopes ou des caméscopes peuvent être connectés au moniteur comme votre ordinateur. Pour plus d'informations sur le branchement des appareils d'entrée audio/vidéo, reportez-vous à la section Adjusting Your LCD Display (réglage de l'écran LCD).

![](_page_18_Picture_11.jpeg)

Vous pouvez connecter des périphériques USB (souris ou clavier par exemple).

# Remarque

(Applicable uniquement pour le modèle UTn)

# Résolution des problèmes

# Vérification de la fonction Autotest

# **Z** Remarque

Vérifiez ce qui suit avant d'appeler le service d'assistance. Contactez un Centre de service pour les problèmes que vous ne pouvez pas résoudre vous-même.

## Vérification de la fonction Autotest

- 1. Mettez hors tension votre ordinateur et l'écran LCD.
- 2. Débranchez le câble vidéo à l'arrière de l'ordinateur.
- 3. Allumez l'écran LCD.

L'image illustrée ci-dessous ("Vérif. câble signal") apparaît sur un arrière-plan noir lorsque l'écran LCD fonctionne correctement, mais qu'il ne détecte aucun signal vidéo : Lorsque le moniteur est en mode Auto-test, le voyant d'alimentation LED est vert et la figure est en mouvement sur l'écran.

![](_page_19_Figure_9.jpeg)

4. Éteignez votre écran à plasma et reconnectez le câble vidéo. Ensuite, allumez à la fois votre ordinateur et l'écran LCD.

Si votre écran LCD n'affiche rien après avoir suivi la procédure précédente, vérifiez votre contrôleur vidéo et votre système informatique ; votre écran fonctionne correctement.

#### Messages d'avertissements

L'affichage de l'écran peut être d'une résolution supérieure à 1366 x 768. Cependant, le message suivant s'affichera pendant une minute ; pendant ce temps, vous pouvez choisir de modifier la résolution de l'écran ou de rester dans le mode en cours. Si la résolution est supérieure à 85 Hz, un écran noir s'affiche ; l'écran LCD ne prend pas en charge plus de 85 Hz.

> Mode non optimal Mode conseillé \*\*\*\* X \*\*\* 60Hz

# **Remarque**

Reportez-vous à la rubrique Spécifications > Présélection des modes de temporisation pour déterminer les résolutions ou fréquences prises en charge par l'écran LCD.

# Entretien et nettoyage

1) Entretien du boîtier de l'écran LCD.

Nettoyez le boîtier à l'aide d'un chiffon doux après avoir débranché le cordon d'alimentation.

![](_page_20_Figure_2.jpeg)

- N'utilisez pas de benzène ou d'autres substances inflammables, ni un chiffon humide.
- Il est conseillé d'utiliser un agent de nettoyage SAM-SUNG pour éviter d'endommager l'écran.

2) Entretien de l'écran plat.

Nettoyez doucement à l'aide d'un chiffon doux (coton).

![](_page_20_Picture_7.jpeg)

• N'utilisez jamais d'acétone, de benzène ou de diluant pour peinture.

(Cela risquerait en effet d'endommager ou de déformer la surface de l'écran.)

• Tous les frais de réparation des dommages consécutifs seront à la charge de l'utilisateur.

# Symptômes et actions recommandées

# **Z** Remarque

Un écran LCD recrée les signaux visuels reçus de l'ordinateur. Par conséquent, s'il y a un problème avec l'ordinateur ou la carte vidéo, il se peut que l'écran LCD n'affiche plus aucune image, la qualité des couleurs peut se dégrader, un bruit de fond peut apparaître et il est possible que le mode vidéo ne soit pas pris en charge, etc. Dans ce cas, il faut d'abord vérifier la source du problème, puis contacter un Centre de service ou votre revendeur.

- 1. Vérifiez si le cordon d'alimentation et les câbles vidéo sont bien raccordés à l'ordinateur.
- 2. Vérifiez si l'ordinateur émet plus de 3 bips lorsque vous le lancez.

(Si c'est le cas, la carte mère de l'ordinateur doit être vérifiée.)

- 3. Si vous installez une nouvelle carte vidéo ou si vous assemblez le PC, vérifiez que l'adaptateur (vidéo) est installé.
- 4. Vérifiez si le taux de balayage de l'écran vidéo est réglé entre 50 et 85 Hz.

(Ne dépassez pas 60 Hz si vous utilisez la résolution maximale.)

5. Si vous éprouvez des problèmes à installer le pilote de l'adaptateur (vidéo), relancez l'ordinateur en mode sans échec, supprimez l'adaptateur graphique dans "Control Panel (Panneau de configuration) −> System (Système) −> Device Administrator (Gestion des périphériques)", puis relancez l'ordinateur pour réinstaller le pilote de l'adaptateur (vidéo).

## Liste de vérification

# **Z** Remarque

• Le tableau ci-dessous répertorie les problèmes possibles et leur solution. Avant d'appeler l'assistance, reportez-vous aux informations fournies dans cette section pour vérifier si vous pouvez résoudre le problème par vous-même. Si vous avez besoin d'aide, appelez le numéro de téléphone figurant dans la section Information ou contactez votre revendeur.

# Problèmes liés à l'installation.

# Remarque

Les problèmes relatifs à l'installation de l'écran LCD et leur solution sont répertoriés.

- Q: L'écran LCD scintille.
- A: Vérifiez si le câble signal entre l'ordinateur et l'écran LCD est fermement connecté.

(Reportez-vous à la section Connexion à un ordinateur)

- Q: Les ombres sur le bord du panneau sont provoquées par des limitations techniques.
- A: Les petites ombres présentes sur le bord du panneau proviennent de la feuille intérieure visible depuis le fin cadre extérieur. Il ne s'agit pas d'un défaut, mais d'une limitation technique du panneau dans la conception du fin cadre.

## Problèmes liés à l'écran

# Remarque

La liste répertorie les problèmes relatifs à l'écran LCD et leur solution.

- Q: L'écran est blanc et l'indicateur d'alimentation est éteint.
- A: Vérifiez que le cordon d'alimentation est fermement raccordé et que l'écran LCD est allumé.

(Reportez-vous à la section Connexion à un ordinateur)

#### Q: "Vérif. câble signal".

A: Assurez-vous que le câble de signal est bien branché au PC ou aux sources vidéo.

(Reportez-vous à la section Connexion à un ordinateur)

- A: Assurez-vous que les sources vidéo ou le PC sont allumés.
- Q: "Mode non optimal".
- A: Vérifiez la résolution maximale et la fréquence de l'adaptateur vidéo.
- A: Comparez ces valeurs aux données du tableau Présélection des modes de temporisation.
- Q: L'image défile verticalement.
- A: Assurez-vous que le câble de signal est fermement connecté. Au besoin, reconnectezle.

(Reportez-vous à la section Connexion à un ordinateur)

- Q: L'image n'est pas claire ; elle est floue.
- A: Choisissez Frequency Regl. Base et Regl. Prec.
- A: Remettez l'appareil sous tension après avoir débranché tous les accessoires (câble d'extension vidéo, etc.)
- A: Réglez la résolution et la fréquence selon les recommandations.
- Q: L'image est instable et vibre.
- A: Vérifiez si la résolution et la fréquence définies pour la carte vidéo de l'ordinateur sont conformes à la plage des valeurs prises en charge par l'écran LCD. Si tel n'est pas le cas, réinitialisez-les en vous reportant aux Informations affichées dans le menu Ecran LCD et à Présélection des modes de temporisation.
- Q: Des images fantômes apparaissent à l'écran.
- A: Vérifiez si la résolution et la fréquence définies pour la carte vidéo de l'ordinateur sont conformes à la plage des valeurs prises en charge par l'écran LCD. Si tel n'est pas le cas, réinitialisez-les en vous reportant aux Informations affichées dans le menu Ecran LCD et à Présélection des modes de temporisation.
- Q: L'image est trop claire ou trop sombre.
- A: Réglez la luminosité et le contraste.

#### (Voir Luminosité, Contraste)

- Q: Les couleurs affichées ne sont pas normales.
- A: Réglez la couleur à l'aide de la fonction Personnel disponible dans le menu Réglage de la couleur de l'OSD.
- Q: L'image couleur est déformée par des ombres.
- A: Réglez la couleur à l'aide de la fonction Personnel disponible dans le menu Réglage de la couleur de l'OSD.
- Q: Le blanc est anormal.
- A: Réglez la couleur à l'aide de la fonction Personnel disponible dans le menu Réglage de la couleur de l'OSD.
- Q: Le vovant d'alimentation clignote.
- A: L'écran LCD procède à l'enregistrement des modifications apportées aux paramètres dans la mémoire du menu OSD.
- Q: L'écran n'affiche aucune image et le voyant d'alimentation clignote à intervalle de 0,5 ou 1 seconde.
- A: L'écran LCD est en mode de gestion d'alimentation.

Appuyez sur une touche du clavier.

- Q: L'écran est noir et clignote.
- A: Si le message "TEST GOOD" apparaît sur l'écran lorsque vous appuyez sur le bouton MENU, vérifiez que le câble reliant l'écran LCD à l'ordinateur est correctement branché.

# Problèmes liés au son.

# **Z** Remarque

Les problèmes relatifs aux signaux audio et les solutions proposées sont répertoriés ci-dessous.

- Q: Pas de son.
- A: Veillez à ce que le câble audio soit correctement connecté au port entrée audio de l'écran LCD et au port sortie audio de la carte son.

(Reportez-vous à la section Connexion à un ordinateur)

- A: Vérifiez le volume sonore.
- Q: Le niveau sonore est trop bas.
- A: Vérifiez le volume sonore.
- A: Si le volume est toujours trop bas après avoir réglé le contrôle à son maximum, vérifiez le volume sonore sur la carte son de l'ordinateur ou le programme.
- Q: Le son est trop élevé ou trop bas.
- A: Réglez Aigu et Basse aux niveaux appropriés.

## Problèmes liés à la télécommande

# **B** Remarque

Les problèmes relatifs à la télécommande et les solutions proposées sont répertoriés cidessous.

- Q: Les touches de la télécommande ne répondent pas.
- A: Vérifiez les polarités (+/-) des piles.
- A: Vérifiez si les piles ne sont pas déchargées.
- A: Assurez-vous que le moniteur est sous tension.
- A: Vérifiez si le cordon d'alimentation est correctement branché.
- A: Vérifiez si un éclairage à néon ou une lumière fluorescente spéciale n'est pas à proximité.

#### Q et R

- Q: Comment puis-je changer la fréquence?
- A: La fréquence peut être modifiée par reconfiguration de la carte vidéo.

# Remarque

Le support de la carte vidéo peut varier selon la version du pilote utilisé. (Pour plus d'informations, reportez-vous au manuel de l'ordinateur ou de la carte vidéo.)

- Q: Comment puis-je ajuster la résolution ?
- A: Windows XP:

Définissez la résolution dans le Control Panel (Panneau de configuration) → Appearance and Themes (Apparence et thèmes)  $\rightarrow$  Display (Affichage)  $\rightarrow$  Settings (Paramètres).

A: Windows ME/2000:

Définissez la résolution dans le Control Panel (Panneau de configuration) → Display  $(Affichage) \rightarrow Settings (Paramètres).$ 

- \* Contactez le fabricant de la carte vidéo pour plus de détails.
- Q: Comment puis-je installer la fonction d'économie d'énergie?

A: Windows XP:

Définissez la résolution dans Control Panel (Panneau de configuration)  $\rightarrow$  Appearance and Themes (Apparence et thèmes) → Display (Affichage) → Screen Saver (économiseur d'écran).

Définissez la fonction au niveau BIOS-SETUP de l'ordinateur. (Reportez-vous au manuel de Windows ou de votre ordinateur).

A: Windows ME/2000:

Définissez la résolution dans Control Panel (Panneau de configuration) → Display (Affichage)  $\rightarrow$  Screen Saver (économiseur d'écran).

Définissez la fonction au niveau BIOS-SETUP de l'ordinateur. (Reportez-vous au manuel de Windows ou de votre ordinateur).

- Q: Comment puis-je nettoyer le boîtier extérieur/panneau LCD ?
- A: Débranchez le cordon d'alimentation et nettoyez l'écran LCD avec un chiffon doux imprégné d'une solution de nettoyage ou d'eau.

Ne laissez pas de détergent ni d'égratignures sur le boîtier. Ne laissez pas d'eau s'infiltrer dans l'écran LCD.

- Q: Comment lire de la vidéo ?
- A: La vidéo prend en charge uniquement les codecs MPEG1 et WMV. Installez le codec correspondant pour lire la vidéo. Remarque : certains codecs peuvent être incompatibles.

#### B Remarque

Avant d'appeler l'assistance, reportez-vous aux informations fournies dans cette section pour vérifier si vous pouvez résoudre le problème par vous-même. Si vous avez besoin d'aide, appelez le numéro de téléphone figurant dans la section Information ou contactez votre revendeur.

Free Manuals Download Website [http://myh66.com](http://myh66.com/) [http://usermanuals.us](http://usermanuals.us/) [http://www.somanuals.com](http://www.somanuals.com/) [http://www.4manuals.cc](http://www.4manuals.cc/) [http://www.manual-lib.com](http://www.manual-lib.com/) [http://www.404manual.com](http://www.404manual.com/) [http://www.luxmanual.com](http://www.luxmanual.com/) [http://aubethermostatmanual.com](http://aubethermostatmanual.com/) Golf course search by state [http://golfingnear.com](http://www.golfingnear.com/)

Email search by domain

[http://emailbydomain.com](http://emailbydomain.com/) Auto manuals search

[http://auto.somanuals.com](http://auto.somanuals.com/) TV manuals search

[http://tv.somanuals.com](http://tv.somanuals.com/)